# $\frac{d\ln\ln}{d\log\log n}$

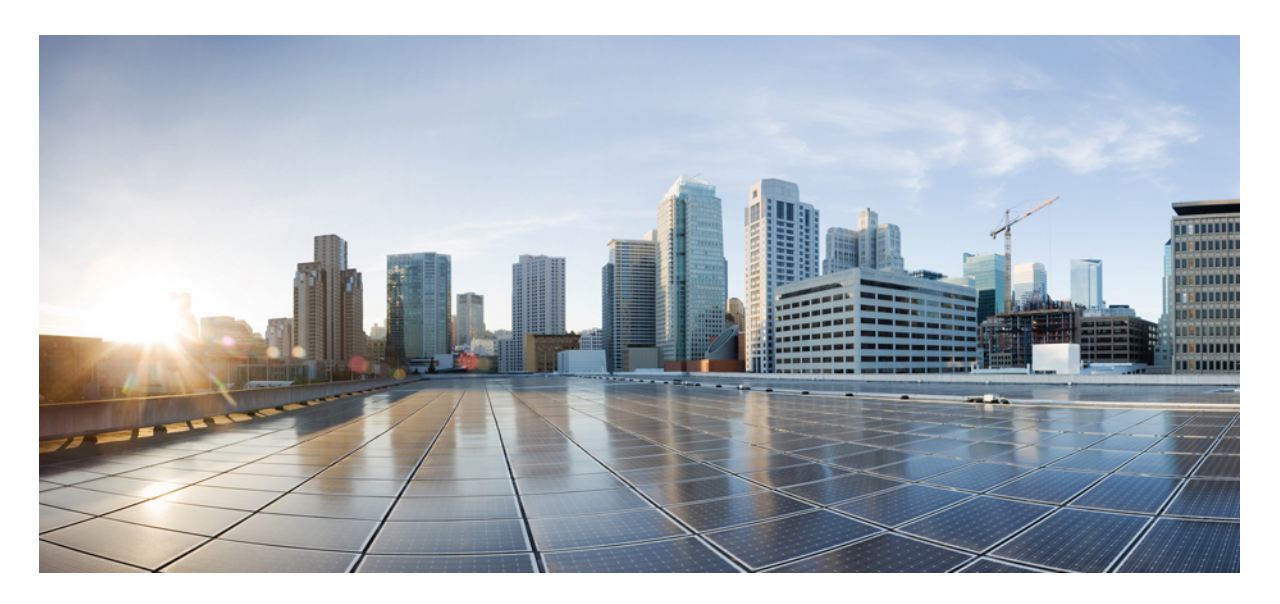

**CiscoAPIC, Identity ServerGroups, andADAttribute for Microsegmentation New and Changed [Information](#page-1-0) 2**

## <span id="page-1-0"></span>**New and Changed Information**

The following table provides an overview of the significant changes up to this current release. The table does not provide an exhaustive list of all changes or of the new features up to this release.

**Table 1: New Features and Changed Behavior in Cisco APIC**

| <b>Cisco APIC Release Version</b> | Feature                                                         | <b>Description</b>                                                                                                    |
|-----------------------------------|-----------------------------------------------------------------|----------------------------------------------------------------------------------------------------|
| Release $3.2(2)$                  | Support for identity-based (Active<br>Directory) server groups. | Active Directory (AD) use groups can be<br>used by a tenant for identity-based uEPGs,<br>which allows control of traffic flow<br>between EPGs based on AD security<br>groups. |
|                                   | Support for AD attribute for<br>microsegmentation (uSeg) EPGs.  | The AD attribute enables you to match<br>VMs to uSeg EPGs using user groups.                                                                                                  |

## **AD-Based Microsegmentation**

Microsegmentation (uSeg) with the Cisco Application Centric Infrastructure (ACI) enables you to automatically assign endpoints to logical security zones called endpoint groups (EPGs). These EPGs are based on various network-based or virtual machine (VM)-based attributes.

Beginning with Cisco APIC Release 3.2(2), identity servers, such as Active Directory (AD), can be used by a tenant for identity-based microsegmentation. This allows you to apply forwarding and security policies to entire group of VMs based on the security groups configured on the AD server.

This chapter contains information specific to using AD-based microsegmentation, for a complete overview of microsegmentation with Cisco ACI, see *[Microsegmentation](https://www.cisco.com/c/en/us/td/docs/switches/datacenter/aci/apic/sw/3-x/virtualization/b_ACI_Virtualization_Guide_3_2_1/b_ACI_Virtualization_Guide_3_2_1_chapter_0100.html#concept_D527CF389D4440E69A288093516B3643) with Cisco ACI* .

Before this feature can be used in APIC, a device called ISE-PIC (Identity Service Engine, Passive Identity Connector) has to be installed and configured in your environment. ISE-PIC monitors all the events, users, and groups belonging to your AD domain and builds an inventory of them for APIC.

<span id="page-1-1"></span>Keep in mind, before you configure ISE PIC and APIC, you must have a Microsoft AD server 2008 R2 or above already set up for your domain.

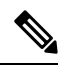

**Note** Configuring identity server groups and uSeg EPGs with the AD attribute are beta features in this release of Cisco APIC.

## **Configuring ISE-PIC for Identity-Based Microsegmentation**

This section provides an overview of how to configure ISE-PIC for use with APIC's identity-based micro-segmentation.

#### **Before you begin**

• You must have installed ISE-PIC 2.0 or later, as described in *ISE-PIC Installation and [Administrator](https://www.cisco.com/c/en/us/td/docs/security/ise/2-2/pic_admin_guide/PIC_admin/PIC_admin_chapter_01001.html) Guide*

- You must have installed APIC 3.2(2) or later, as described in *Cisco APIC Basic [Configuration](https://www.cisco.com/c/en/us/td/docs/switches/datacenter/aci/apic/sw/3-x/basic_config/b_APIC_Basic_Config_Guide_3_x.html) Guide*
- You must also have an Active Directory (AD) server already configured for your domain.

#### **Procedure**

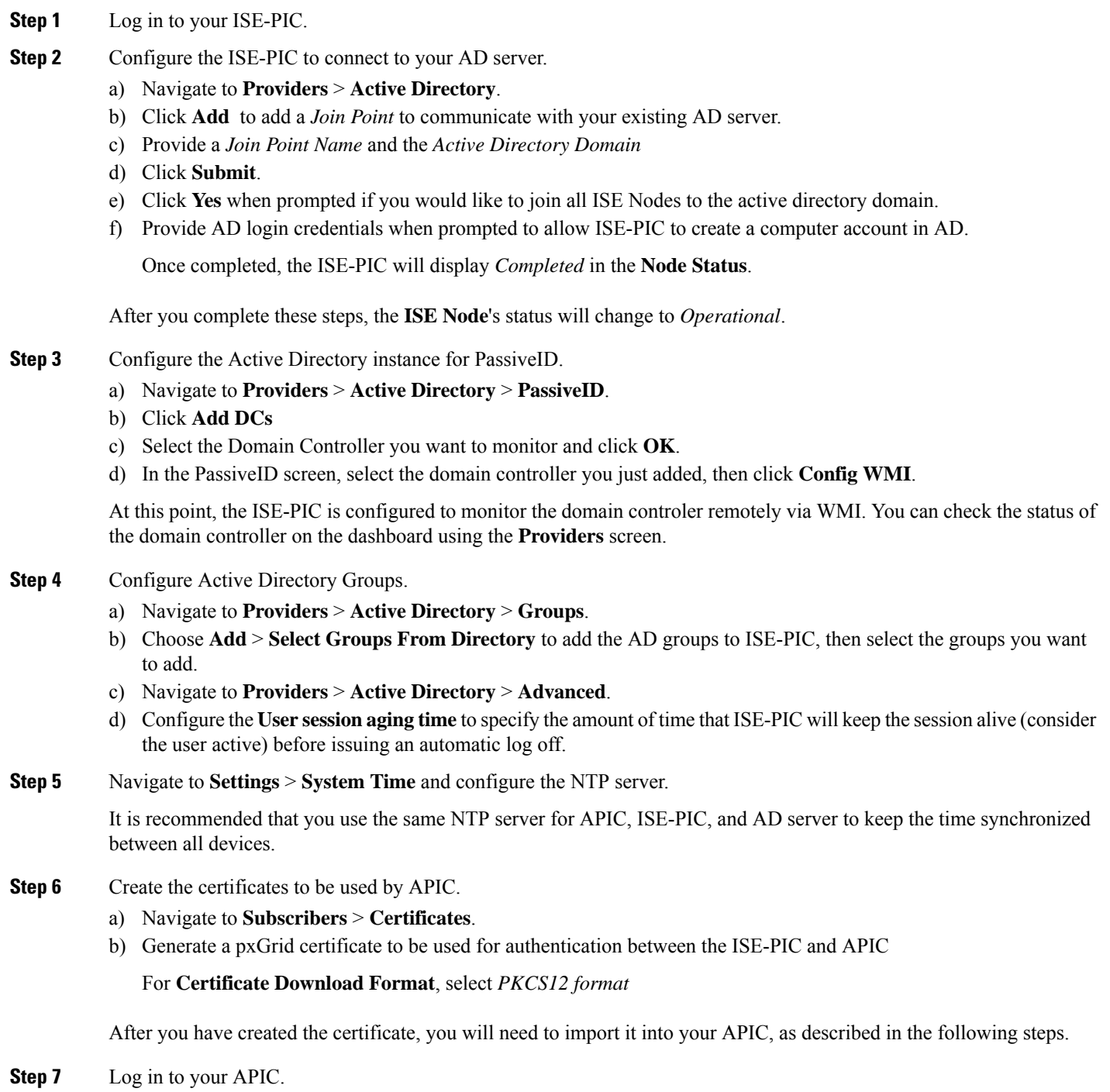

#### **Step 8** Create a certificate authority.

You can skip this step if you already have a certificate authority configured in your environment.

- a) Navigate to **Admin** > **AAA** > **Public Key Management**.
- b) Tight-click on the **Certificate Authorities** and choose **Create Certificate Authority**
- c) In the same **Public Key Management** folder, right-click **Key Rings** and choose **Create Key Ring**

Then configure a key ring selecting the certificate authority you configured in the previous step (you can skip this step if you already have a key ring configured).

For more detailed information about ISE pxGrid certificates, see Deploying [Certificates](https://communities.cisco.com/docs/DOC-68285) with pxGrid

#### **Step 9** Navigate to **Fabric** > **Fabric Policies** > **Policies** > **Global Policies** > **DNS Profiles**.

You can modify the default DNS profile and add DNS provider and DNS Domain associated with the AD domain you plan to use.

## **Identity Server Groups**

The following sections provide information on how to set up and configure the APIC for identity-based microsegmentation, specifically how to create identity server groups. You can use the APIC GUI, the NX-OS style CLI, or REST API to make all the necessary setup and configuration changes.

#### **Configuring an Identity Server Group Using the GUI**

You can use the APIC GUI to configure an AD server group.

#### **Before you begin**

You must have a tenant configured. For tenant configuration information, see the *Cisco APIC Basic [Configuration](https://www.cisco.com/c/en/us/td/docs/switches/datacenter/aci/apic/sw/3-x/basic_config/b_APIC_Basic_Config_Guide_3_x.html) Guide*.

#### **Procedure**

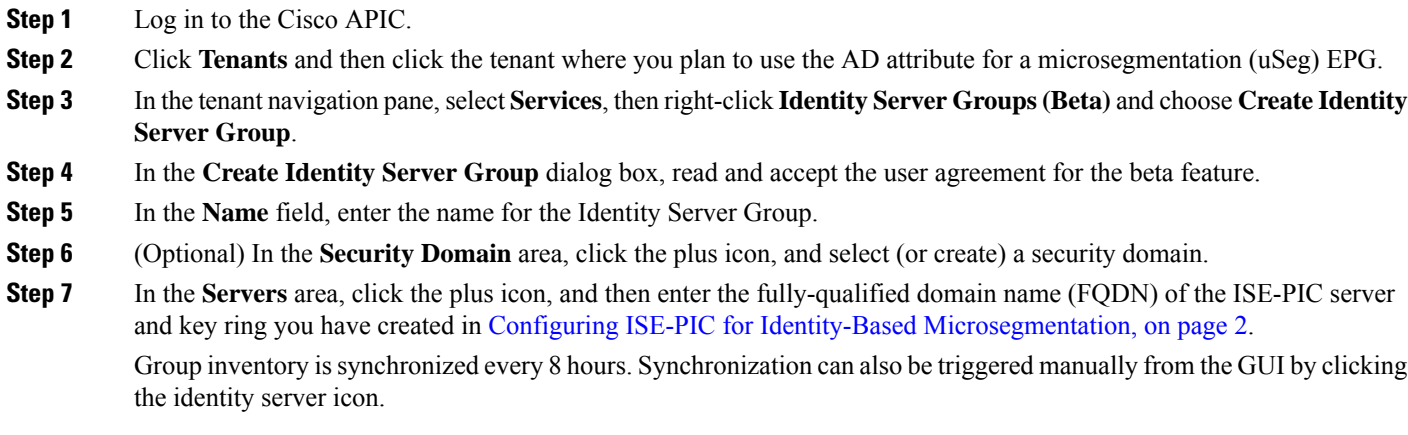

#### **Step 8** Click **OK** and then click **Submit** to save the changes .

#### **What to do next**

If you want to define an AD attribute for uSeg EPG, follow the instructions in the section [Microsegmentation](#page-5-0) EPGs with AD Group [Attribute](#page-5-0) , on page 6 in this document.

#### **Configuring an AD Server Group Using the NX-OS Style CLI**

#### **Before you begin**

You must have a tenant configured. For tenant configuration information, see the *Cisco APIC Basic [Configuration](https://www.cisco.com/c/en/us/td/docs/switches/datacenter/aci/apic/sw/3-x/basic_config/b_APIC_Basic_Config_Guide_3_x.html) Guide*.

#### **Procedure**

Configure the ISE Auth server group under a given Tenant.

In the following commands, provide the following parameters for your environment:

- Name of the ISE server
- Management EPG
- Key Ring

#### **Example:**

```
Dev8-IFC1(config)#tenant common
Dev8-IFC1(config-tenant)# authsvrgrp ISE
Dev8-IFC1(config-tenant-authsvrgrp)# authsvr ISE_Server demo-ise1.isedemo2.local
uni/tn-mgmt/out-vmm/instP-extMgmt demo
```
#### **What to do next**

If you want to define an AD attribute for a uSeg EPG, follow the instructions in the section [Microsegmentation](#page-5-0) EPGs with AD Group [Attribute](#page-5-0) , on page 6 in this document.

#### **Configuring an AD Server Group Using REST API**

#### **Before you begin**

You must have a tenant configured. For tenant configuration information, see the *Cisco APIC Basic [Configuration](https://www.cisco.com/c/en/us/td/docs/switches/datacenter/aci/apic/sw/3-x/basic_config/b_APIC_Basic_Config_Guide_3_x.html) Guide*.

#### **Procedure**

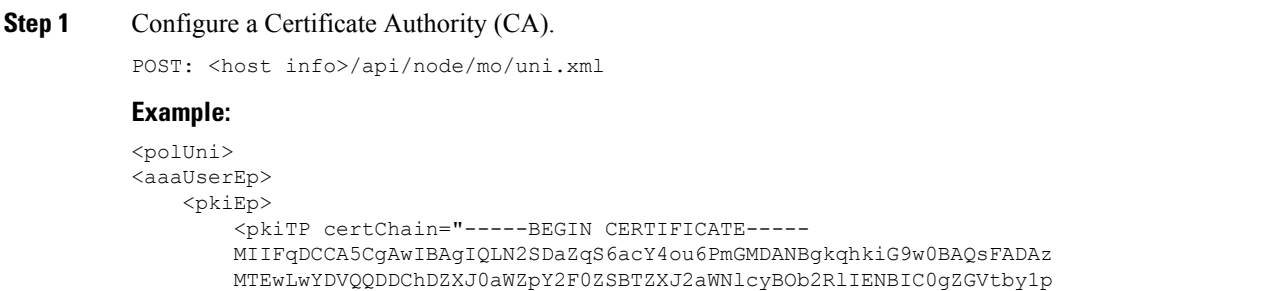

c2UxMB4XDTE4MDQwOTIzNTU1MVoXDTIzMDQxMDIzNTU0MFowOzE5MDcGA1UEAwww Q2VydGlmaWNhdGUgU2VydmljZXMgRW5kcG9pbnQgU3ViIENBIC0gZGVtby1pc2Ux MIICIjANBgkqhkiG9w0BrzQDb+Wp47NV0ndrWWmKg2kV6PE4GJ15i3YLdYI=

**5**

```
-----END CERTIFICATE-----" name="isedemo2-TP" />
    </pkiEp>
</aaaUserEp>
</polUni>
```
#### **Step 2** Configure a key ring.

POST: <host info>/api/node/mo/uni.xml

#### **Example:**

```
<polUni>
<aaaUserEp>
   <pkiEp>
        <pkiKeyRing cert="-----BEGIN CERTIFICATE-----
       MIIEzzCCAregAwIBAgIQWcBwaqWzSCe9GCZzeRQ6hjANBgkqhkiG9w0BAQsFADA7
       MTkwNwYDVQQDDDBDZXJ0aWZpY2F0ZSBTZXJ2aWNlcyBFbmRwb2ludCBTdWIgQ0Eg
       LSBkZWrm4OdVZLOlOWgyGZtwBFtHeTvISJ0r/VsBVRMrpx4WB+q1QDLzkD
        -----END RSA PRIVATE KEY-----" name="isedemo2" tp="isedemo2-TP" />
   </pkiEp>
</aaaUserEp>
</polUni>
```
#### **Step 3** Configure an AD server group.

POST: <host info>/api/node/mo/uni.xml

#### **Example:**

```
<polUni>
<fvTenant name="common">
   <authSvrGroup name="group1" mode="AD">
        <authSvr name="demo-ise1" hostOrIp="demo-ise1.isedemo2.local">
            <authRsSvrToMgmtEPg tDn="uni/tn-mgmt/out-vmm/instP-extMgmt"/>
            <authUsrAccP keyRingDn="uni/userext/pkiext/keyring-isedemo2"/>
       </authSvr>
   </authSvrGroup>
</fvTenant>
</polUni>
```
#### <span id="page-5-0"></span>**What to do next**

If you want to define a DNSattribute for a uSeg EPG, follow the instructions in the section [Microsegmentation](#page-5-0) EPGs with AD Group [Attribute](#page-5-0) , on page 6 in this document.

### **Microsegmentation EPGs with AD Group Attribute**

Defining an AD attribute for a uSeg EPG enables you to put VMs matching AD security groups that you previously identified into the uSeg EPG. You can define an AD attribute for a uSeg EPG in the APIC GUI, NX-OS style CLI, or REST API.

#### **Configuring a uSeg EPG with the AD Attribute Using the GUI**

#### **Before you begin**

Read and understand the guidelines and fulfill the prerequisites in the "Microsegmentation with Cisco ACI" chapter of the *[Cisco](http://www.cisco.com/c/en/us/support/cloud-systems-management/application-policy-infrastructure-controller-apic/tsd-products-support-series-home.html) ACI [Virtualization](http://www.cisco.com/c/en/us/support/cloud-systems-management/application-policy-infrastructure-controller-apic/tsd-products-support-series-home.html) Guide*.

#### **Procedure**

- **Step 1** Follow the procedure "Configuring Microsegmentation with Cisco ACI Using the GUI" in the "Microsegmentation with Cisco ACI" chapter of the *Cisco ACI [Virtualization](https://www.cisco.com/c/en/us/td/docs/switches/datacenter/aci/apic/sw/3-x/virtualization/b_ACI_Virtualization_Guide_3_2_1/b_ACI_Virtualization_Guide_3_2_1_chapter_0100.html) Guide* through Step 11.
- **Step 2** Instead of Step 12, perform the following steps:
	- a) From the **Select a type...** drop-down list, choose **AD Group (Beta)**.
	- b) Select the **AD Controller**.
	- c) Select the **AD Domain**.
	- d) Select the **AD Group**.
	- e) Click **Submit**.
- **Step 3** Complete Step 13 and the rest of the procedure.

After a uSeg EPG has been configured with the AD attribute, you will be able to see the classified end points move to the **Tenants** > **Tenant Name** > **Application Profiles** > **ApplicationProfile** > **uSeg EPGs** folder in the UI.

Alternatively, you can also view the classified microsegmentation end points under **Tenants** > **Tenant common** > **Services** > **Identity Server Groups (Beta)** > **ServerGroup** > **ISEPIC** > **Classified EPGs**.

#### **Configuring a uSeg EPG with the AD Attribute Using the NX-OS Style CLI**

#### **Before you begin**

Read and understand the guidelines and fulfill the prerequisites in the "Microsegmentation with Cisco ACI" chapter of the *[Cisco](http://www.cisco.com/c/en/us/support/cloud-systems-management/application-policy-infrastructure-controller-apic/tsd-products-support-series-home.html) ACI [Virtualization](http://www.cisco.com/c/en/us/support/cloud-systems-management/application-policy-infrastructure-controller-apic/tsd-products-support-series-home.html) Guide*.

#### **Procedure**

Create the AD-based attribute matching a specific Active Directory group under a given Tenant

#### **Example:**

```
Dev8-IFC1(config)# tenant BlueCorp
Dev8-IFC1(config-tenant)# application AP1
Dev8-IFC1(config-tenant-app)# epg useg1
Dev8-IFC1(config-tenant-app-uepg)# attribute 1 match idgrp ?
  adepg/authsvr-common-ISE-ISE_Server/grpcont/dom-isedemo2.local/grp-Builtin
  adepg/authsvr-common-ISE-ISE_Server/grpcont/dom-isedemo2.local/grp-Users
 adepg/authsvr-common-ISE-ISE_Server/grpcont/dom-isedemo2.local/grp-cisco
Dev8-IFC1(config-tenant-app-uepg)# attribute 1 match idgrp
adepg/authsvr-common-ISE-ISE_Server/grpcont/dom-isedemo2.local/grp-cisco
```
#### **Configuring a uSeg EPG with the AD Attribute Using REST API**

#### **Before you begin**

Read and understand the guidelines and fulfill the prerequisites in the "Microsegmentation with Cisco ACI" chapter of the *[Cisco](http://www.cisco.com/c/en/us/support/cloud-systems-management/application-policy-infrastructure-controller-apic/tsd-products-support-series-home.html) ACI [Virtualization](http://www.cisco.com/c/en/us/support/cloud-systems-management/application-policy-infrastructure-controller-apic/tsd-products-support-series-home.html) Guide*.

#### **Procedure**

Configure a uSeg EPG with the AD attribute.

#### **Example:**

```
<polUni>
   <fvTenant name="cisco">
       <fvCtx name="HRNet" />
       <!-- bridge domain -->
       <fvBD name="BD1">
            <fvRsCtx tnFvCtxName="HRNet" />
            <fvSubnet ip="1.1.1.1/24" />
        </fvBD>
        <fvAp name="web" >
            <fvAEPg descr="" dn="uni/tn-cisco/ap-web/epg-TEST"
             isAttrBasedEPg="yes" matchT="AtleastOne" name="TEST">
                <fvRsBd tnFvBDName="BD1" />
                <fvCrtrn match="any" name="default" prec="0">
                    <fvIdGroupAttr name="match-Eng"
                      selector="adepg/authsvr-common-sg1-ISE_1/grpcont/dom-cisco.com/grp-Eng">
                </fvIdGroupAttr>
                </fvCrtrn>
            \langle fvAEPg\rangle</fvAp>
    </fvTenant>
</polUni>
```
THE SPECIFICATIONS AND INFORMATION REGARDING THE PRODUCTS REFERENCED IN THIS DOCUMENTATION ARE SUBJECT TO CHANGE WITHOUT NOTICE. EXCEPT AS MAY OTHERWISE BE AGREED BY CISCO IN WRITING, ALL STATEMENTS, INFORMATION, AND RECOMMENDATIONS IN THIS DOCUMENTATION ARE PRESENTED WITHOUT WARRANTY OF ANY KIND, EXPRESS OR IMPLIED.

The Cisco End User License Agreement and any supplemental license terms govern your use of any Cisco software, including this product documentation, and are located at: <http://www.cisco.com/go/softwareterms>.Cisco product warranty information is available at <http://www.cisco.com/go/warranty>. US Federal Communications Commission Notices are found here <http://www.cisco.com/c/en/us/products/us-fcc-notice.html>.

IN NO EVENT SHALL CISCO OR ITS SUPPLIERS BE LIABLE FOR ANY INDIRECT, SPECIAL, CONSEQUENTIAL, OR INCIDENTAL DAMAGES, INCLUDING, WITHOUT LIMITATION, LOST PROFITS OR LOSS OR DAMAGE TO DATA ARISING OUT OF THE USE OR INABILITY TO USE THIS MANUAL, EVEN IF CISCO OR ITS SUPPLIERS HAVE BEEN ADVISED OF THE POSSIBILITY OF SUCH DAMAGES.

Any products and features described herein as in development or available at a future date remain in varying stages of development and will be offered on a when-and if-available basis. Any such product or feature roadmaps are subject to change at the sole discretion of Cisco and Cisco will have no liability for delay in the delivery or failure to deliver any products or feature roadmap items that may be set forth in this document.

Any Internet Protocol (IP) addresses and phone numbers used in this document are not intended to be actual addresses and phone numbers. Any examples, command display output, network topology diagrams, and other figures included in the document are shown for illustrative purposes only. Any use of actual IP addresses or phone numbers in illustrative content is unintentional and coincidental.

The documentation set for this product strives to use bias-free language. For the purposes of this documentation set, bias-free is defined as language that does not imply discrimination based on age, disability, gender, racial identity, ethnic identity, sexual orientation, socioeconomic status, and intersectionality. Exceptions may be present in the documentation due to language that is hardcoded in the user interfaces of the product software, language used based on RFP documentation, or language that is used by a referenced third-party product.

Cisco and the Cisco logo are trademarks or registered trademarks of Cisco and/or its affiliatesin the U.S. and other countries. To view a list of Cisco trademarks, go to this URL: [www.cisco.com](https://www.cisco.com/c/en/us/about/legal/trademarks.html) go [trademarks.](https://www.cisco.com/c/en/us/about/legal/trademarks.html) Third-party trademarks mentioned are the property of their respective owners. The use of the word partner does not imply a partnership relationship between Cisco and any other company. (1721R)

© 2018 Cisco Systems, Inc. All rights reserved.

aludu CISCO.

Cisco Systems, Inc. San Jose, CA 95134-1706 USA

**Americas Headquarters Asia Pacific Headquarters Europe Headquarters** CiscoSystems(USA)Pte.Ltd. Singapore

CiscoSystemsInternationalBV Amsterdam,TheNetherlands

Cisco has more than 200 offices worldwide. Addresses, phone numbers, and fax numbers are listed on the Cisco Website at www.cisco.com/go/offices.